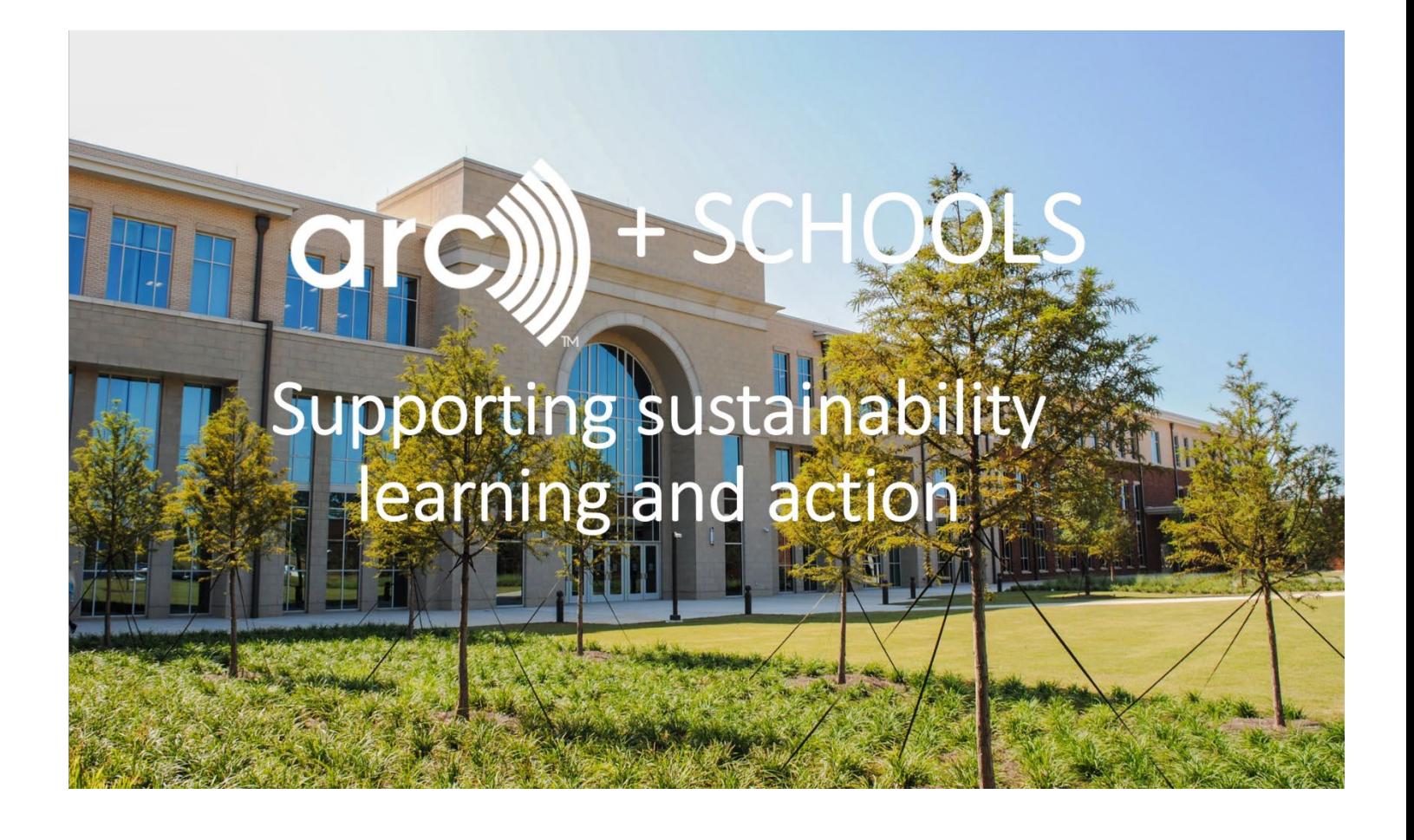

# Arc + Schools Getting Started Guide

April 2019

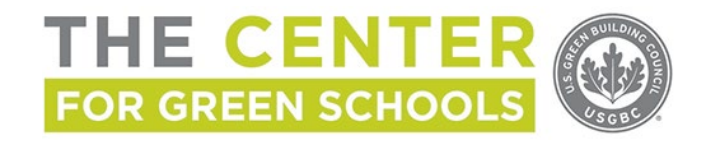

# Arc Mission

The U.S. Green Building Council [\(USGBC\)](http://www.usgbc.org/) has a vision that buildings and communities will regenerate and sustain the health and vitality of all life within a generation. To realize this vision, and support global efforts such as the U.N. [Sustainable Development Goals](https://www.un.org/sustainabledevelopment/sustainable-development-goals/) and the [New Urban Agenda,](http://habitat3.org/the-new-urban-agenda/) GBCI founded the technology company [Arc](http://www.arcskoru.com/). Arc is a state of the art platform designed to help you collect, manage and benchmark your data so you can improve sustainability performance.

Arc offers many benefits to all levels of building engagement. For owners, Arc offers assurance that your building is performing as designed and continues to be operated in a manner consistent with the project's original sustainability and carbon footprint goals. Occupants recognize a visible commitment from the building to ongoing performance, and how their actions can contribute towards the building's sustainability goals. Lastly, for projects getting started with sustainability, Arc offers an easy, accessible, and cost-effective way to begin your journey and set tangible goals.

To get started in Arc you can divide your initial effort into the following activities:

- 1. Project Setup & Administration
	- a. Individual account setup
	- b. Project registration
	- c. Project profile setup
	- d. Project team setup
- 2. Data management

# Project Setup & Administration

## Personal Account Setup & Login

To access a project in the Arc platform you will need a USGBC site user account.

To setup an account for the first time:

- 1. Go to<https://www.usgbc.org/registration/create-user> and complete the user account form.
- 2. Open your email inbox to find a message from USGBC asking you to verify the account. Open the email and confirm account set-up.
- 3. Return to [http://arcskoru.com](http://arcskoru.com/) and login using the newly created username and password. In Arc under *Manage*, then *Settings* you can set preferences about email notifications regarding score changes, score version updates, and the default page you view in Arc.
- 4. To reset your password:<https://www.usgbc.org/user/password>

If you already have a site user account, simply input your login credentials at arcskoru.com to view a list of projects you may be assigned to already.

## Project Registration

Watch the **[Arc 101: How to Register](https://youtu.be/t1jZn25XYq8)** video to learn how to setup a building project in Arc. Arc has created a special method of project registration for U.S. schools that simplifies the data entry process. The main steps for registering a single school project with these steps are outlined below.

- 1. For US schools you can claim your school at [https://app.arconline.io/app/projects/my](https://app.arconline.io/app/projects/my-projects/?project-type=school)[projects/?project-type=school.](https://app.arconline.io/app/projects/my-projects/?project-type=school)
- 2. For international schools you can register your school at [www.arcskoru.com](http://www.arcskoru.com/)
- 3. Log into using your USGBC username and password Note: If you are already a team member on a LEED-certified or registered project, those projects will show up in a list under *My Projects*.
- 1. Click the green *+Claim Your School* or *Add Project* button on the upper right corner of the screen to setup a new project.
- 2. Type in the name of your school and select the *Claim Now* button if the project is unclaimed. Note: The person claiming the school will the Project Administrator and so the person should be someone responsible for managing the project in Arc. The person claiming the school will also be responsible for signing the Terms and Conditions Agreement which can be seen here ahead of signing: [https://arcskoru.com/legal.](https://arcskoru.com/legal)
- 3. If you were able to Claim Your School, basic location information automatically populates in the project registration form. Complete any remaining information.
- 4. On the Pay tab, you have two options either pay by credit card or check.
	- a. If you are using a promo code, elect to *Pay by Check*.
	- b. Enter the applicable promo code and click *Apply.* The total cost should reflect the offer.
- 5. Complete the billing information and click *Next*.
- 6. A PDF invoice will be generated with your project ID and the invoice date.
- 7. Once your project is established in Arc you can get started populating building data. Review the playlist of **[Arc Videos](https://www.youtube.com/playlist?list=PL9WycnSNJ7sR2QGRSSE1v7c9Um8IIQre_)** to learn how to get started uploading data and managing your project.

## Project Profile Setup

The Manage section in Arc is where you can update project information, add people to your team, track building certifications, handle billing, update settings, and more. Watch the **[Arc Education Series Module](https://youtu.be/6X57QNDHqmc?list=PL9WycnSNJ7sR2QGRSSE1v7c9Um8IIQre_)  [1: Getting Started video](https://youtu.be/6X57QNDHqmc?list=PL9WycnSNJ7sR2QGRSSE1v7c9Um8IIQre_)** to learn more.

The first step after registering your project should be to go to the Manage section on the left hand menu bar to ensure all data is accurate. Navigate to *Manage*, then *Project* to ensure that the three key metrics needed to generate a score, Gross Square footage, Operating Hours, and Occupancy are accurate. A score will only generate when all three of these have been entered.

- **Gross floor Area**: Enter the size of the building. Generally, the gross floor area is the sum of the floor areas of the spaces within the building, including basements, mezzanine and intermediatefloored tiers, and penthouses.
- **Operating hours**: Enter the weekly operating hours for the building. This number should reflect the average time the building is in operation during a typical school week and weekend.
- **Occupancy**: Enter the number of people typically in the building on an active school day. This number should include any visitors to the building and any part time staff.

Note: A calculator has been provided to assist with accounting for a building's operating hours and occupants. You can view the calculator in the occupancy/operating hour's template in Arc.

## Project Team Setup

The Arc Administrator has the ability to add and edit team member privileges so that folks who are responsible for entering and viewing data have access. Select *Manage,* then *Team*.

- 1. Enter the email address of a new team member and update access privileges for team members by clicking *Edit* under the Actions column, then select a different level of authorization.
	- **Team Manager** has complete access to the project including data entry and submitting for review, and can make changes to the project team.
	- **Team Member** has complete access to the project including data entry and submitting for review but cannot make changes to the project team.
	- **Project Administrators** only show up on projects that were previously LEED certified. The project admin is the original project administrator and has the same rights as the Arc admin.
- 2. If you need to change the Project or Arc Administrator, contact Arc a[t contact@arcskoru.com.](mailto:contact@arcskoru.com)

#### **Other "Manage" Features**

Under *Manage*, then *Settings* is where you can manage the following: enable lobby survey option; make your LEED score public or private; opt to receive emails when your score changes; access website link for the live Arc animated score; access data resources and data review checklist; set a default page when accessing a project.

# Data Management

8

## Energy

There are several ways to enter energy data for a project, which are outlined below. The **Arc [Education](https://youtu.be/2sMaP_ha3ZI)  Series – [Module 3.1:](https://youtu.be/2sMaP_ha3ZI) Energy** video provides a helpful overview before getting started.

## **GUIDANCE ON COLLECTING ENERGY DATA**

To achieve an accurate Arc score, be sure to:

- Provide 12 consecutive months of total energy use for the whole project
- Include all energy sources (electric, gas, steam, etc.)

There are several ways to enter energy data for your project:

- Share ENERGY STAR Portfolio Manager<sup>®</sup> account
- Upload Arc excel template
- **Enter data manually**
- Automate smart meters

#### **1. \*PREFERRED\* Option: Share Your Portfolio Manager Account**

- a. Watch the **[Arc Portfolio Manager](https://youtu.be/byRh83icUSA)** video for detailed steps to make this connection.
- b. In the Arc menu, under Credits/Actions, click on *Data Input*. A second menu bar should open to the left of the screen. If you do not have any data uploaded for your project, you will need to establish meters for energy here. Pre-established meters should be listed under the Energy section.
- c. At the top, click on the circular icon to the right of *Meters & Surveys*. Follow the steps to setup a new meter for electricity, gas and/or renewable energy or watch this **[Data Input:](https://youtu.be/6pKhC2_1tII)  [Creating a Meter](https://youtu.be/6pKhC2_1tII)** video.
- d. If you want to connect to Energy Start Portfolio Manager, download the Connection Guidance document. At the bottom of the Meters & Surveys menu, click on *Guides* under Resources. Click on *EnergyStar Connection Guide* and follow the instructions.
- e. Once the link is accepted by Arc it will take 24-48 hours for data to populate in Arc.

#### **2. Upload Arc excel Template**

- a. Watch the **[Data Input: Uploading Data](https://youtu.be/wi2Y4nJihFY)** video explaining the process of data upload.
- b. In the Arc menu, click on *Data Input*, then *Energy*. See instructions above for adding meters. Once a meter is established, click on the meter to add data.
- c. On the Data tab under Input Energy Use Data, click the *Upload.XLS* button*.* Click on the blue, hyperlinked text: *Download a template.*
- d. Enter energy data in the template, save the file and then click the green *Upload* button.

#### **3. Enter Data Manually**

- a. Watch the **[Data Input: Uploading Data](https://youtu.be/wi2Y4nJihFY)** video explaining the process of data upload.
- a. In the Arc menu, click on *Data Input*, then *Energy*. See instructions above for adding meters. Once a meter is established, click on the meter to add data.
- b. On the Data tab under Input Energy Use Data, click the *Add Row* button*.*
- c. A row will be added below to enter Reading Start & End Date and the actual reading. Additionally you can upload supporting documentation. When complete, click *Update*.

#### **4. Connect to Smart Meters**

a. Our team will discuss the feasibility of establishing a connection between your existing building monitoring assets and Arc. Email us at **contact@arcskoru.com** to discuss.

#### **5. Portfolio Upload**

a. If you are seeking to upload energy data for a portfolio of projects contact us at [contact@arcskoru.com.](mailto:contact@arcskoru.com)

#### **Energy Score**

The total energy use from the most recent 365 days is converted into equivalent carbon emissions (based on local emissions factors) and is equally weighted between carbon and source energy. The lower the overall carbon emissions and source energy, generally the better the score. A perfect score reflects net zero emissions. You can view the energy score on a scale of  $0 - 100$  or weighted to a score of  $0 - 33$ .

## **Water**

There are several ways to enter water data for a project, which are outlined below. The **Arc [Education](https://youtu.be/ZZE7fRsoDcw?list=PL9WycnSNJ7sR2QGRSSE1v7c9Um8IIQre_)  Series – [Module 3.2:](https://youtu.be/ZZE7fRsoDcw?list=PL9WycnSNJ7sR2QGRSSE1v7c9Um8IIQre_) Water** video provides a helpful overview before getting started.

## **GUIDANCE ON COLLECTING WATER DATA**

#### **To achieve an accurate Arc score, be sure to:**

- Provide 12 consecutive months of total energy use for the whole project
- Include all water sources (potable and non-potable)

#### **There are several ways to enter energy data for your project:**

- Share ENERGY STAR Portfolio Manager® account
- Upload Arc excel template
- **Automate smart meters**
- **Enter data manually**
- **Portfolio upload**

#### **1. \*PREFERRED\* Option: Share Your Portfolio Manager Account**

- a. Watch the **[Arc Portfolio Manager](https://youtu.be/byRh83icUSA)** video for detailed steps to make this connection.
- b. In the Arc menu, under Credits/Actions, click on *Data Input*. A second menu bar should open to the left of the screen. If you do not have any data uploaded for your project, you will need to establish meters for water here. Pre-established meters should be listed under the Water section.
- c. At the top, click on the circular icon to the right of *Meters & Surveys*. Follow the steps to setup a meters for all water uses at the building or watch this **[Data Input: Creating a](https://youtu.be/6pKhC2_1tII)  [Meter](https://youtu.be/6pKhC2_1tII)** video.
- d. If you want to connect to Energy Start Portfolio Manager, download the Connection Guidance document. At the bottom of the Meters & Surveys menu, click on *Guides* under Resources. Click on *EnergyStar Connection Guide* and follow the instructions.
- e. Once the link is accepted by Arc it will take 24-48 hours for data to populate in Arc.

#### **2. Upload Arc Excel template**

- a. Watch the **[Data Input: Uploading Data](https://youtu.be/wi2Y4nJihFY)** video explaining the process of data upload.
- b. In the Arc menu, click on *Data Input*, then *Water*. See instructions above for adding meters. Once a meter is established, click on the meter to add data.
- c. On the Data tab under Input Water Use Data, click the *Upload.XLS* button*.* Click on the blue, hyperlinked text: *Download a template.*
- d. Enter water data in the template, save the file and then click the green *Upload* button.

#### **3. Enter data manually**

- a. Watch the **[Data Input: Uploading Data](https://youtu.be/wi2Y4nJihFY)** video explaining the process of data upload.
- b. In the Arc menu, click on *Data Input*, then *Water*. See instructions above for adding meters. Once a meter is established, click on the meter to add data.
- c. On the Data tab under Input Water Use Data, click the *Add Row* button*.*
- d. A row will be added below to enter Reading Start & End Date and the actual reading. Additionally you can upload supporting documentation. When complete, click *Update*.

#### **4. Connect to Smart Meters**

a. Our team will discuss the feasibility of establishing a connection between your existing building monitoring assets and Arc. Email us at [contact@arcskoru.com](mailto:contact@arcskoru.com) to discuss.

#### **5. Portfolio Upload**

a. If you are seeking to upload energy data for a portfolio of projects contact us at [contact@arcskoru.com.](mailto:contact@arcskoru.com)

#### **Water Score**

The total water use from the most recent 365 days, is reflected in the score. Generally the lower the overall water consumption the better the score, with a perfect score reflecting net zero potable water use. You can view the scores on a scale of  $0 - 100$  or weighted to a score of  $0 - 15$ .

## **Waste**

There are several ways to enter waste data for a project, which are outlined below. The **[Arc Education](https://youtu.be/y2UVfFC4eYs)  Series - [Module 3.3: Waste](https://youtu.be/y2UVfFC4eYs)** video provides a helpful overview before getting started.

#### **GUIDANCE ON COLLECTING WASTE DATA**

**To achieve an accurate Arc score, be sure to:** 

- Conduct at least one waste analysis within a 12-month period.
- Provide the quantities in WEIGHT (lbs, kg, or tons) of total waste generated (trash + recycling + compost) and then also the waste diverted (recycling and/or compost) from landfills and incineration facilities.

#### **If you do not have waste metrics in weight:**

- Get the actual weight from your hauler (this is the preferable option)
- Weigh the material yourself by conducting a "weigh in" or waste audit. [Learn more about waste audit lessons and activity ideas](http://greenapple.org/reduce-reuse-recycle) for improving your school [recycling program.](http://greenapple.org/reduce-reuse-recycle)
- If you have data from a waste management provider, emai[l contact@arcskoru.com](mailto:contact@arcskoru.com) to discuss whether that data is appropriate.

#### **What to count:**

• The Waste score in Arc accounts for typical materials used in a building's operation. Account for safe disposal and diversion from landfills of ongoing consumables and durable goods including the five most purchased product categories based on total annual purchases.

Note: If your school or district does not have good data on all of these items, then just report on what you do have and be consistent across your portfolio.

- o Paper, toner cartridges, glass, plastics, cardboard and old corrugated cardboard, food waste, and metals
- $\circ$  Lamps (indoor and outdoor, hard-wired and portable fixtures) and all mercurycontaining lamps
- o Food (compost)
- o Office equipment, appliances, and audiovisual equipment
- o Electric powered equipment

#### **1. Upload Arc Excel Template**

- a. Watch the **[Arc Education Series](https://youtu.be/y2UVfFC4eYs) - Module 3.3: Waste** video for detailed steps in completing the template and uploading data.
- a. In the Arc menu, under Credits/Actions, click on *Data Input*. A second menu bar should open to the left of the screen. Click on *Waste Data* to enter data.
- b. On the Data tab click the *Upload.XLS* button*.* Click on the blue, hyperlinked text: *Download a Template.*
- c. Enter your waste data in the template and then add this information to Arc by selecting the green *Upload* button.

#### **2. Enter Data Manually**

- a. Watch the **[Arc 101: Manual Data Input for Waste](https://www.youtube.com/watch?v=tqg66kpZdWY&list=PL9WycnSNJ7sR2QGRSSE1v7c9Um8IIQre_&index=7)** video for all detailed steps in completing this process.
- b. On the Data tab click the *Add Row* button.
- c. A row will be added below to enter reading start and end date, total waste generated, and waste diverted. Additionally you can upload supporting documentation. When complete, click *Update*.

#### **3. Portfolio Upload**

a. If you are seeking to upload waste data for a portfolio of projects at one time, please contact Arc at [contact@arcskoru.com.](mailto:contact@arcskoru.com)

#### **Waste Score**

Typically the lower the weight of the waste generated and the higher the diversion rate, the better the waste score. The weighted waste score is from 0-8. Note that weight of waste generated is weighted more heavily in the score to align with the waste hierarchy "reduction first". The waste generated and diverted is converted into daily quantities per person to generate a score.

## Human Experience & Indoor Environmental Quality

The Human Experience score is based on three key metrics: Occupant Satisfaction (survey), Carbon Dioxide & Total Volatile Organic Compounds (readings).

## **GUIDANCE ON COLLECTING C02 & TVOC DATA**

**The data points for the CO2 and TVOC scores come from an indoor air quality evaluation of the building space. To achieve an accurate Arc score, be sure to:** 

- Conduct at least one Indoor Air Quality (IAQ) evaluation for total volatile organic compounds (TVOC) and interior carbon dioxide (CO2) levels within a 12-month period.
- Provide TVOC data in micrograms per cubic meter (µg/m3) and CO2 data in parts per million (ppm).
- Retain a narrative describing procedures, how locations were determined, dates, times, and results of each test. Include floor plan/s identifying locations for testing.
- Use testing protocols consistent with one of the following methods: EPA TO-1, EPA TO-15, EPA TO-17, EPA Compendium Method IP-1, and/or ISO 16000-6, or other approved method.
- Reference the [LEED V4.1 Beta Guide](https://www.usgbc.org/resources/leed-v41-om-beta-guide) for more details on testing protocols that meet LEED certification standards.

#### **1. Collect TVOC & CO2 Data**

There are two ways to collect the required TVOC and CO2 data. More details about these methods are included below.

- a. Watch the **Arc Education Series – [Module 3.5: Human Experience](https://youtu.be/bT5FOzGyC0M?list=PL9WycnSNJ7sR2QGRSSE1v7c9Um8IIQre_)** video for detailed instructions for conducting the air quality evaluation (start at 6:35).
- b. For TVOC and CO2, use protocols consistent with one of the following methods: EPA TO-1, EPA TO-15, EPA TO-17, EPA Compendium Method IP-1, and/or ISO 16000-6, or other approved method. You can find more information about performing the evaluation in the indoor air quality assessment credit i[n LEED v4 BD+C rating system and reference guide.](https://www.usgbc.org/credits/new-construction-commercial-interiors-core-and-shell-schools-new-construction-retail-new-c-8)
- c. At this time, Photo-ionization detectors (PIDs) are an approved method. If using a PID, take measurements as follows:
	- Conduct at least one sampling per representative location of the building within a 12-month period.
	- The sampling must occur during normal occupied hours, with the HVAC system starting at the normal start time and delivering outdoor air at the min rate.
	- In the sampling location/s, position the measurement equipment in the breathing zone, between 3 - 6 feet (900 and 1800 millimeters) above the floor.
	- In the sampling location/s, record measurements in µg/m3 for TVOC levels and ppm for CO2 levels. Include original readings and conversion factors if readings were taken in other units. Conversion factors must be specific to the instrument.
	- Retain a narrative describing procedures, device used, spec sheet and calibration in-formation, how locations were determined, dates, times, and results of each sampling. Include floor plan/s identifying locations for testing. *(This documentation is required if you seek to certify your project with LEED).*

There are two ways to enter CO2 & TVOC as well as other air quality data for a project, which are outlined below. The **Arc Education Series – [Module 3.5: Human Experience](https://youtu.be/bT5FOzGyC0M?list=PL9WycnSNJ7sR2QGRSSE1v7c9Um8IIQre_)** video provides a helpful overview before getting started.

#### **1. Upload Arc Excel Template**

- d. In the Arc menu, under Credits/Actions, click on *Data Input*. A second menu bar should open to the left of the screen. Under the Human Experience Section, click on *Carbon Dioxide* or *Total Volatile Organic Compounds*.
- e. On the Data tab click the *Upload Spreadsheet* button*.* Click on the blue, hyperlinked text: *Download a Template.*
- f. Complete the template as instructed and then click, *Upload* Template to add data to Arc.
- g. If multiple evaluations are conducted throughout the year, input each separately and upload a separate Arc template associated with each audit.

#### **2. Enter Data Manually**

- a. On the Data tab click the *Add Row* button.
- b. Enter Reading Start & End Date, and the evaluation reading (ppm or  $\mu$ g/m3).
	- a. The C02 reading should be the  $95<sup>th</sup>$  percentile value of all readings
	- b. The TVOC reading should be the single highest average reading of all readings
- c. When complete, click *Update*. Additionally you can upload supporting documentation.

Below are examples of how the CO2 and TVOC data is entered in the calculator.

#### **CO2 Raw Data**

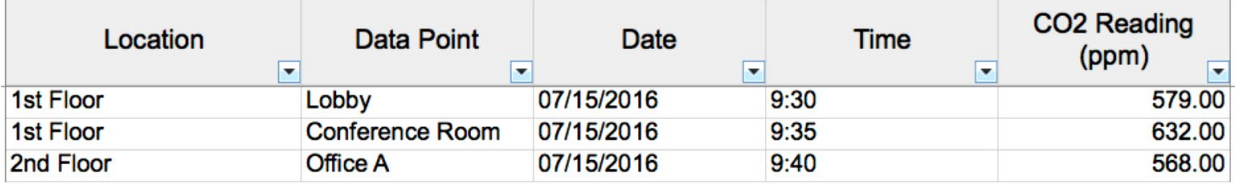

#### **TVOC Raw Data**

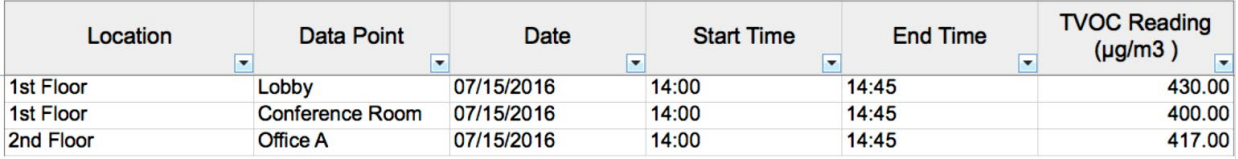

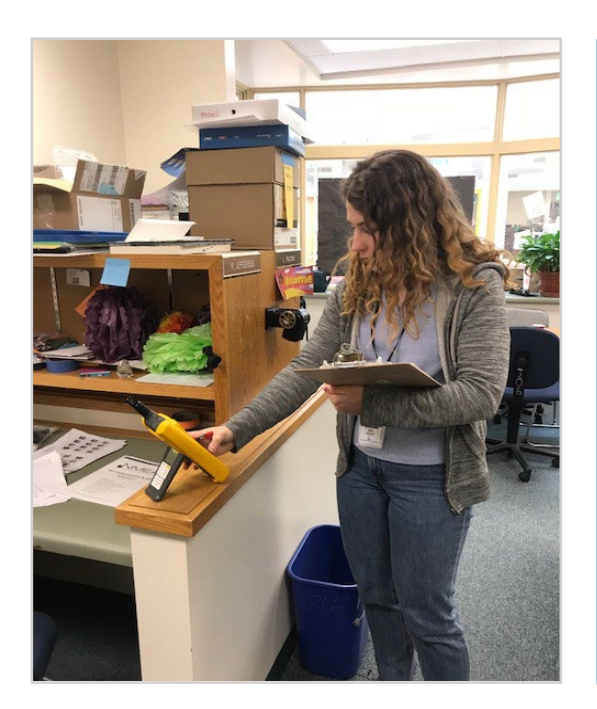

#### **ENGAGING STUDENTS IN INDOOR AIR QUALITY**

The Arc annual indoor air quality assessment can be completed by a professional company, by district environmental staff, or even by students.

Engaging students in the hands-on assessments can be a rewarding in many ways. The investigation can teach them about the importance of environmental health, give them experience using equipment and tools standard to the industry, and empower them to take action to improve the environment in and around their school.

Explore Learning Lab **lessons** and **activities** to engage students in the topic of air quality.

Picture left: Lincoln Public Schools student recording C02 & TVOC readings

## Surveys: Human Experience & Transportation

#### **GUIDANCE ON COLLECTING SURVEY RESPONSES**

#### **To achieve an accurate Arc score, be sure to:**

- Administer at least one transportation and one human experience survey, found within Arc, annually.
- The survey must be completed by a minimum of 25% of building occupants to generate a score.
- Transportation Survey: This survey captures the mode(s) of transportation for a building occupant's typical commute.
- Occupant Satisfaction Survey: This survey asks building occupants to rate their satisfaction in the building on a sliding scale – Extremely Unsatisfied – Extremely Satisfied. There is an option to enter more detailed information about the building conditions and list the specific building space which the occupant is commenting on. Both surveys are anonymous but respondents have the option to include their name.

#### **1. Administer the Surveys**

- a. Watch the **Arc Education Series – [Module 3.4: Transportation](https://youtu.be/ZRuLdbXu18c?list=PL9WycnSNJ7sR2QGRSSE1v7c9Um8IIQre_)** and the **[Arc Education](https://youtu.be/bT5FOzGyC0M?list=PL9WycnSNJ7sR2QGRSSE1v7c9Um8IIQre_)  Series – [Module 3.5: Human Experience](https://youtu.be/bT5FOzGyC0M?list=PL9WycnSNJ7sR2QGRSSE1v7c9Um8IIQre_)** videos before getting started.
- b. In the Arc menu, under Credits/Actions, click on *Data Input*. A second menu bar should open to the left of the screen. Click on *Transportation Survey* under the Transportation section or *Occupant Satisfaction Survey* under the Human Experience section.
- c. On the right side of the screen, you will see two options to access the survey *Email Survey* or *Copy Survey Link*. You also have the option to export results.
	- Email Survey: To email the survey to building occupants, click the *Email Survey*  button. Select your language of choice and an automated email will pop up.
	- Public Lobby Option: To share the survey on a public computer or to have many people complete the survey on the same tablet or computer, follow these steps:
		- Activate the lobby survey capability by navigating to *Manage*, then *Settings*.
- Click the *toggle* button next to Lobby Survey to make it green. This allows you to collect multiple survey responses on the same device for a lobby survey.
- Back in *Data Input* click on *Transportation Survey* under the Transportation section or *Occupant Satisfaction Survey* under the Human Experience section. On the main screen, choose the *Copy Survey Link* button.
- **•** Drop the copied link in a website browser on the lobby computer. Consider hanging a sign or including instructions for filling out the survey.

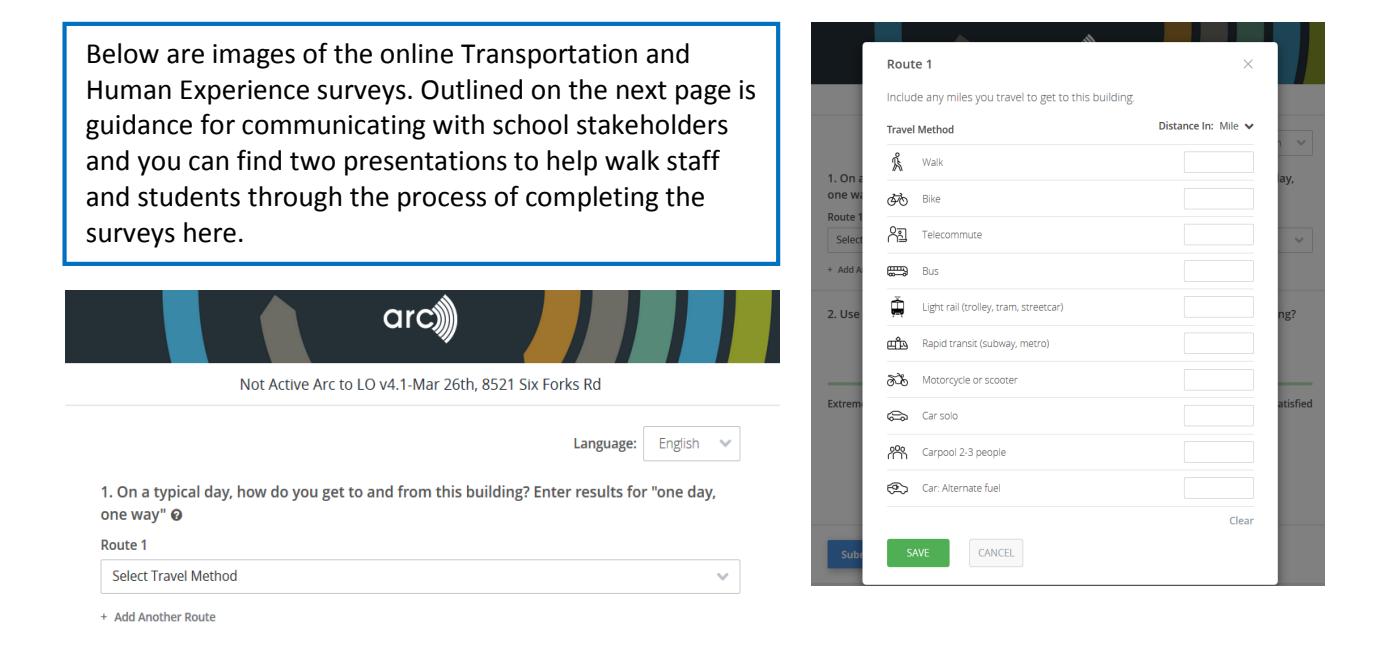

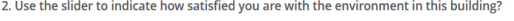

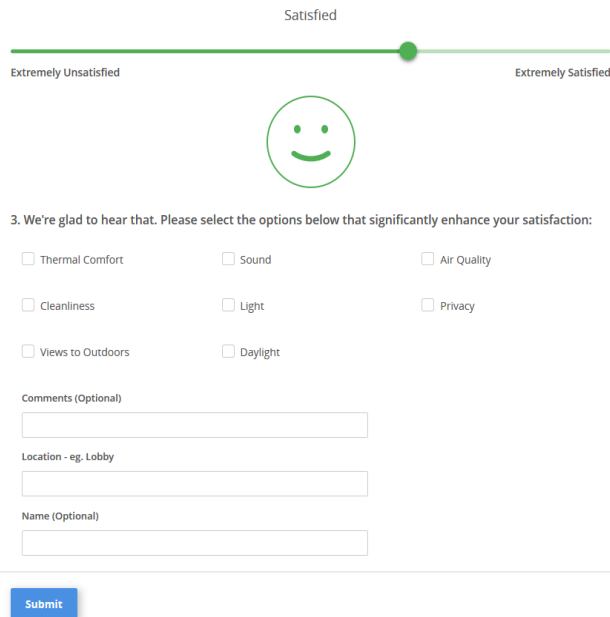

Unsatisfied **Extremely Unsatisfied Fxtremely Satisfied** 3. We're sorry to hear that. Please select the options below that significantly reduce your satisfaction: D Dirty  $\Box$  Cold D Drafty  $\Box$  Smelly  $\Box$  Dark  $\Box$  Bright Glare Stuffy Views to Outdoors Privacy Sound Acoustics  $\Box$  Hot Humid Comments (Optional) Location - eg. Lobby Name (Optional)

2. Use the slider to indicate how satisfied you are with the environment in this building?

#### **1. Different Ways to Administer the Surveys**

**The surveys are available in different languages.** 

- **a. Email the survey to students and staff.** Set a timeframe and date by which the surveys should be completed and also identify a point in time during the day to help students/staff complete the survey, ex: homeroom, study hall or a teacher PD event.
- **b. Collect surveys overtime in the lobby of the school.** Place a sign next to the computer and send out a message to the community that the survey is live and collecting responses. The lobby survey is a good option in elementary schools where parents are more likely to be able to complete the survey for their younger student.
- **c. Collect surveys during the morning commute.** Have student volunteers collect responses from staff, students or parents as they enter the building. Have several tablets available with the survey pre-loaded and intercept folks in the places where they may be arriving, ex: the parking lot, bus line or bike/walk access points.
- **d. Send home a paper survey with students to be completed by parents or families.** The paper survey is a good option in elementary schools where parents/families are more likely to complete the survey for their younger student. Once you collect the paper responses you will need to record them in an Arc survey template for upload. Contact Arc to access this template – [contact@arcskoru.com.](mailto:contact@arcskoru.com)

#### **Example email text for administering surveys to students and staff via email:**

#### Hello,

[\[Our School\] is striving to be more sustainable and it is important to regularly assess and benchmark](file:///C:%5CUsers%5Cpbeierle%5COneDrive%20-%20U.S.%20Green%20Building%20Council%5CArc%5CArc%20Lab%5CAdministering%20Surveys%20in%20ArcGo%20to%20Arcskoru.com%20and%20loginGo%20to%20your%20projectOn%20your%20project%20page,%20under%20credits%5Cactions,%20click%20Data%20InputThen%20click%20on%20Transportation%20or%20Human%20ExperienceYou%20will%20see%20on%20the%20right%20hand%20side%202%20options%20to%20access%20the%20survey%20%E2%80%93%20email%20link%20or%20lobby.To%20email%20the%20survey%20links,%20click%20copy%20and%20paste%20the%20survey%20link%20in%20an%20email%20with%20the%20following%20instructions.%20YOU%20TUBE%20INSTRUCTIONS:%20%20https:%5Cyoutu.be%5CrG_6QvnCJzM?list=PL9WycnSNJ7sR2QGRSSE1v7c9Um8IIQre_%20Boston%20Latin%20School%20is%20striving%20to%20be%20the%20greenest%20school%20in%20Boston.%20We%20have%20made%20some%20great%20improvements%20over%20the%20last%20five%20years,%20but%20it%20is%20important%20to%20regularly%20assess%20and%20benchmark%20our%20progress)  [our progress.](file:///C:%5CUsers%5Cpbeierle%5COneDrive%20-%20U.S.%20Green%20Building%20Council%5CArc%5CArc%20Lab%5CAdministering%20Surveys%20in%20ArcGo%20to%20Arcskoru.com%20and%20loginGo%20to%20your%20projectOn%20your%20project%20page,%20under%20credits%5Cactions,%20click%20Data%20InputThen%20click%20on%20Transportation%20or%20Human%20ExperienceYou%20will%20see%20on%20the%20right%20hand%20side%202%20options%20to%20access%20the%20survey%20%E2%80%93%20email%20link%20or%20lobby.To%20email%20the%20survey%20links,%20click%20copy%20and%20paste%20the%20survey%20link%20in%20an%20email%20with%20the%20following%20instructions.%20YOU%20TUBE%20INSTRUCTIONS:%20%20https:%5Cyoutu.be%5CrG_6QvnCJzM?list=PL9WycnSNJ7sR2QGRSSE1v7c9Um8IIQre_%20Boston%20Latin%20School%20is%20striving%20to%20be%20the%20greenest%20school%20in%20Boston.%20We%20have%20made%20some%20great%20improvements%20over%20the%20last%20five%20years,%20but%20it%20is%20important%20to%20regularly%20assess%20and%20benchmark%20our%20progress) We are using a new software platform called **Arc** to document our sustainability efforts and record energy, water, waste, air quality and CO2 emissions of our building.

You can help [Our School] by completing two important surveys. The first is about how you get to school and the second is about the school's physical environment. Staff, students and volunteers at our school can take this survey and we need 25% of our community to complete it in order to generate a score. All data is anonymous unless you opt to include your name in the survey.

**Transportation:** In this survey we want to know how on any given day how you get to [Our School].

Choose a typical day and record the distance you travel to school and by what mode. Use this [link to an online mapping tool of choice] to measure the distance of your trip. If your commute varies day-to-day, you can opt to add additional routes. Remember, just record one day at a time, and just one way to the building.

**Occupant Satisfaction:** This survey is asking building occupants to rate how satisfied they are with the environment of the building. This includes things like temperature, smell, noise, or cleanliness.

You may feel differently about the cafeteria than you do the library, so please rate the building based on your overall or average satisfaction. If you are dissatisfied move the bar to the left, or to the right if you are more satisfied. If you are dissatisfied, you have the option to indicate why you are unsatisfied and where in the building the issue is occurring.

It should only take a few minutes to complete the surveys here: [INCLUDE SURVEY LINK FROM ARC] Thank you for participating!

#### **Human Experience Score**

The Human Experience score is tracked in Arc based on three key metrics, Occupant satisfaction survey responses, interior carbon dioxide (CO2) levels, and interior total volatile organic compound levels (TVOC), which when combined make up the category score. The breakdown is as follows: surveys are 50% of total weighting; CO2 & TVOC each 25% of total weighting. Enhanced comfort and environmental quality result in higher scores on a scale of  $0 - 20$ .

#### **Transportation Score**

Commuting distances and modes of travel provided through survey responses are converted to carbon emissions. The lower the emissions the better the score. You can view the scores on a scale of 1- 100 or weighted to a score of 0 - 14.

## DATA EXPORTS & REPORTS

You can view your raw data, category-level data, complete score history, and summary of project information by downloading a data export or data report from Arc.

- 1. To download a project report navigate to *Data Input*, then *Settings*, then *Create Report*.
- 2. Select a date range for the report and click *Create*. This will generate an excel report which can be used for deeper analytics, data review, and record keeping.
- 3. A data export can be downloaded specifically for the Transportation and Human Experience categories and allows you to view the complete breakdown of survey responses, dates of survey administration, and additional project information.

Note: The data report is based on a selected start and end date while the data export represents all the data from those categories that has ever been added to Arc.

## CONNECTING TO THE CLASSROOM

The Center for Green Schools recognizes that schools using Arc can benefit greatly by improving the sustainability performance of the built environment, but there are also wonderful opportunities to connect student learning with the operations of a school building and prepare students to succeed in 21st century green careers that value systems thinking and problem-solving.

**[Building Learners](https://learninglab.usgbc.org/programs/building-learners)** is the K-12 educational program that does just this! Building Learners is unique in that it brings together a core team of school facilities personnel, educators, and volunteer green building professionals to track building data and integrate hands-on problem-solving activities for students. Using Arc, a suite of lessons from the [Learning Lab](http://www.learninglab.usgbc.org/) platform, and online trainings the team engages students in real-world energy, water, waste, transportation and environmental health investigations of their school. By using the building as a laboratory for STEM learning, students are empowered to use Arc to propose data-driven solutions for healthier, more efficient school environments.

[Download an overview](https://learninglab.usgbc.org/sites/default/files/lesson-resources/building_learners_one_pager_rework_final_for_gsce.pdf) of the program, including pricing information, to talk with your school about bringing its benefits to students. More questions? Check out the [FAQs.](https://learninglab.usgbc.org/sites/default/files/lesson-resources/building_learners_faqs.pdf)

Think your school would be a great fit for Building Learners? Contact the Center for Green Schools at [schools@usgbc.org](mailto:schools@usgbc.org) to find out how to get started, or [complete this form](https://usgbc.wufoo.com/forms/interest-form-building-learners/) to register your interest.

#### **Contact us with any Arc questions at [contact@arcskoru.com](mailto:contact@arcskoru.com)**